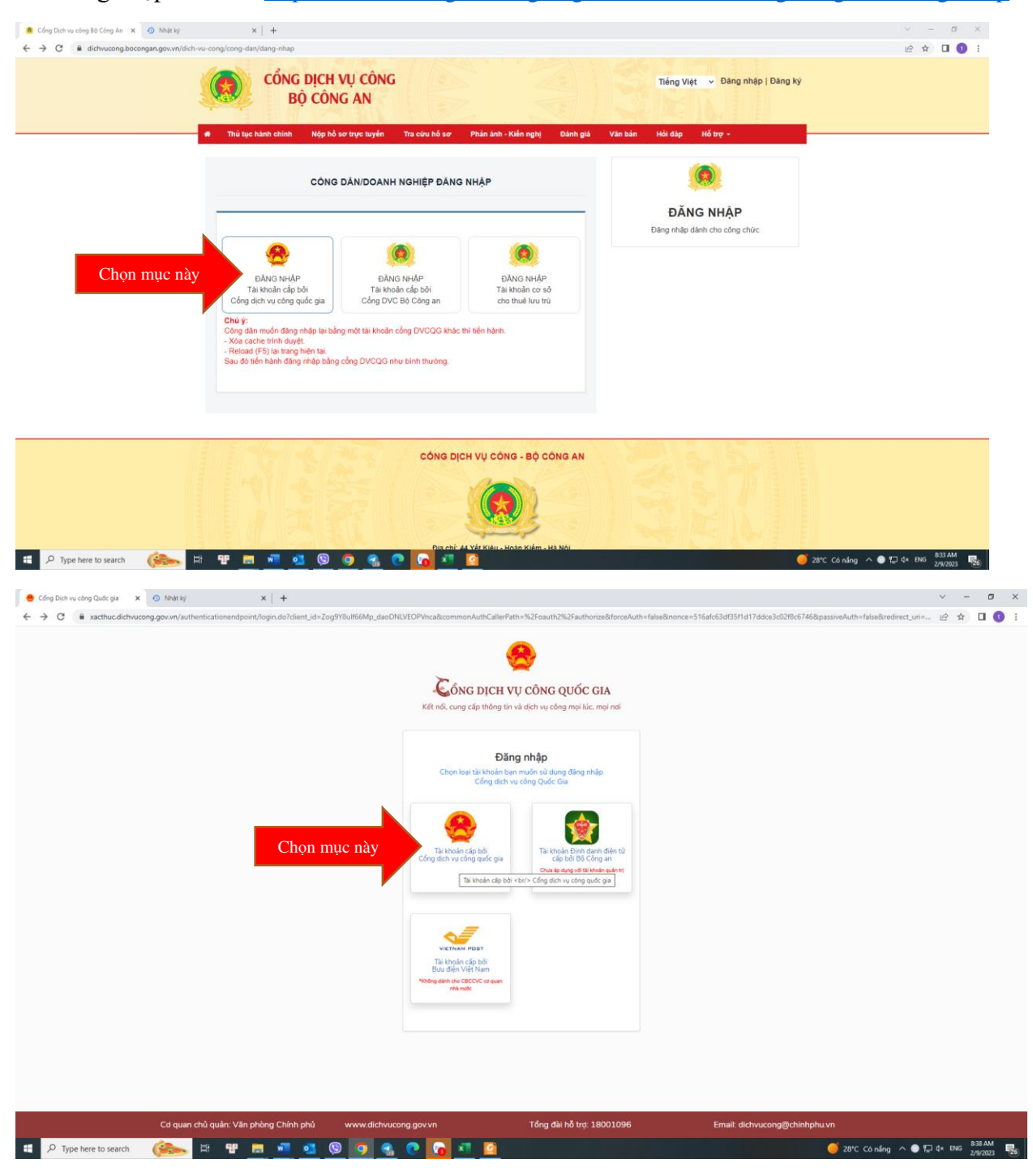

1. Đăng nhập vào link<https://dichvucong.bocongan.gov.vn/dich-vu-cong/cong-dan/dang-nhap>

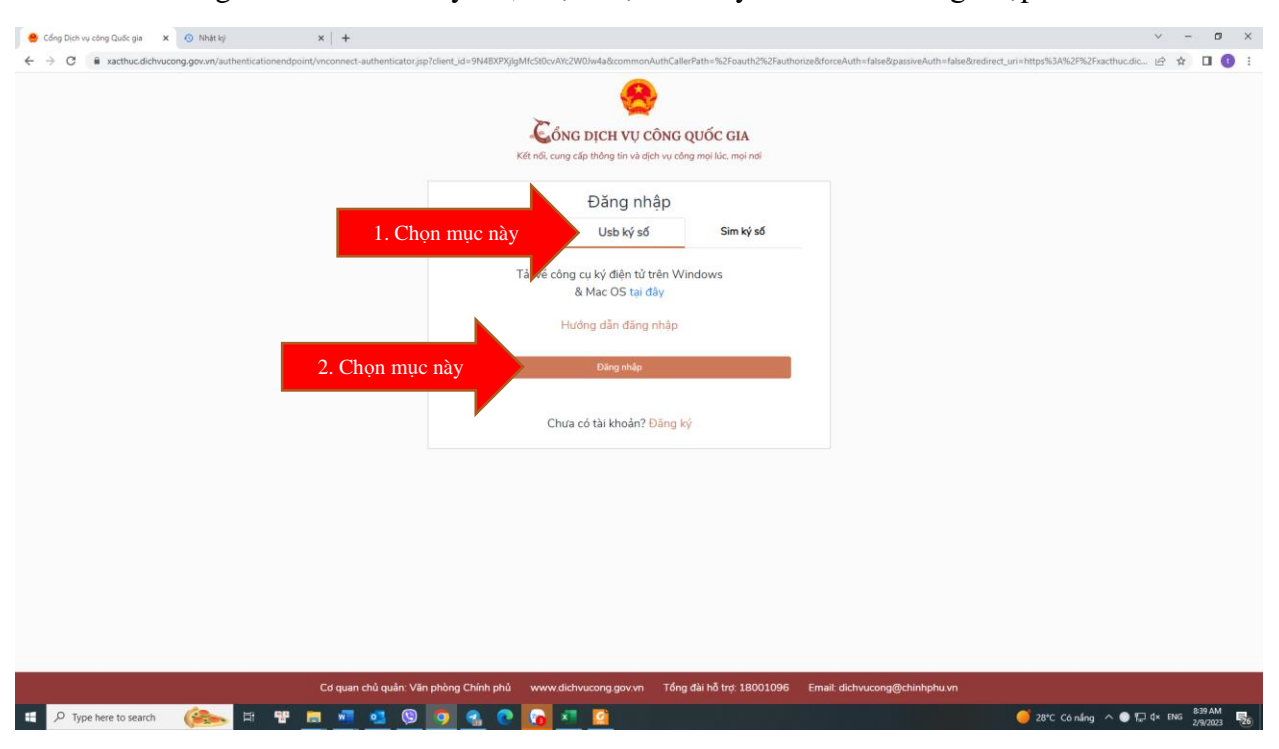

2. Sau khi gắm token vào máy rồi, chọn mục Usb ký số và bấm Đăng nhập.

Sau khi bấm đăng nhập sẽ hiện ra Danh sách chứng thư số, bấm OK và bấm mã PIN của Token.

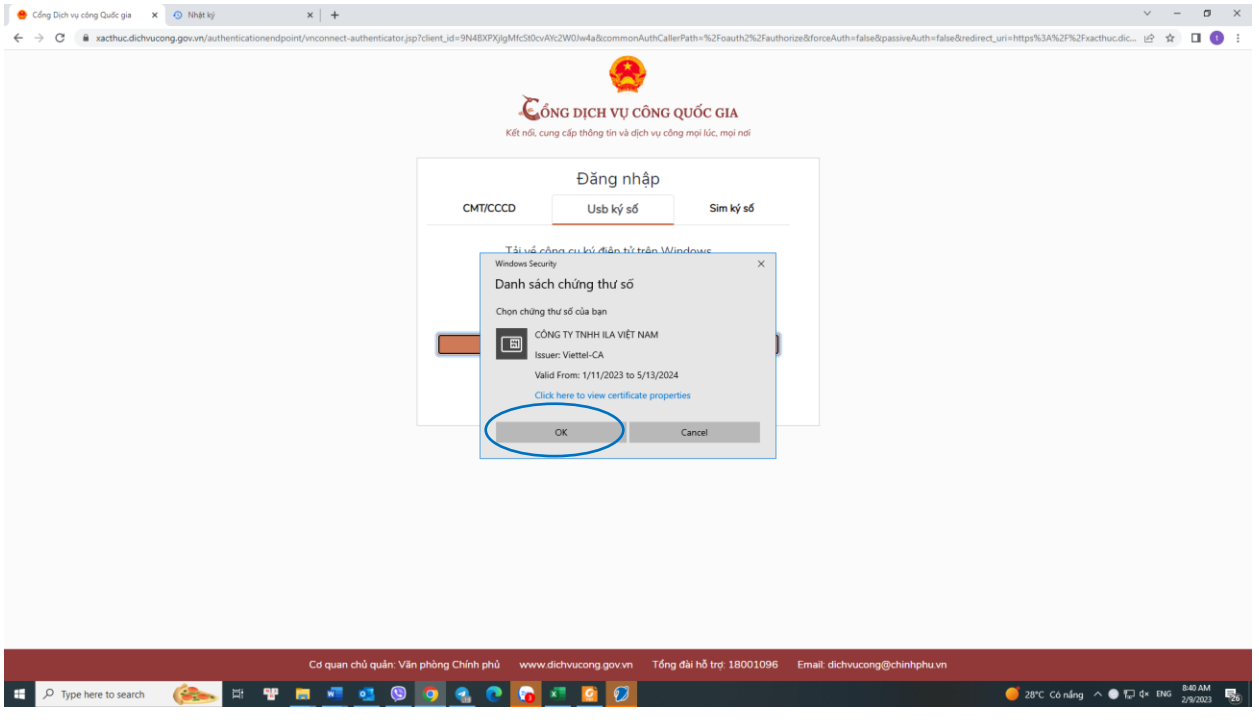

3. Sau khi đăng nhập xong, sẽ hiện ra giao diện như bên dưới, click vào Nộp hồ sơ trực tuyến → Chọn lĩnh vực "Quản lý xuất nhập cảnh" và bấm Tìm kiếm

→ Chọn mục " Kiểm tra, xét duyệt nhân sự, cấp phép nhập cảnh cho người nước ngoài nhập cảnh vào Việt Nam qua giao dịch điện tử tại Cổng thông tin điện tử về xuất nhập cảnh"  $\rightarrow$  Chon "Nôp hồ sơ"

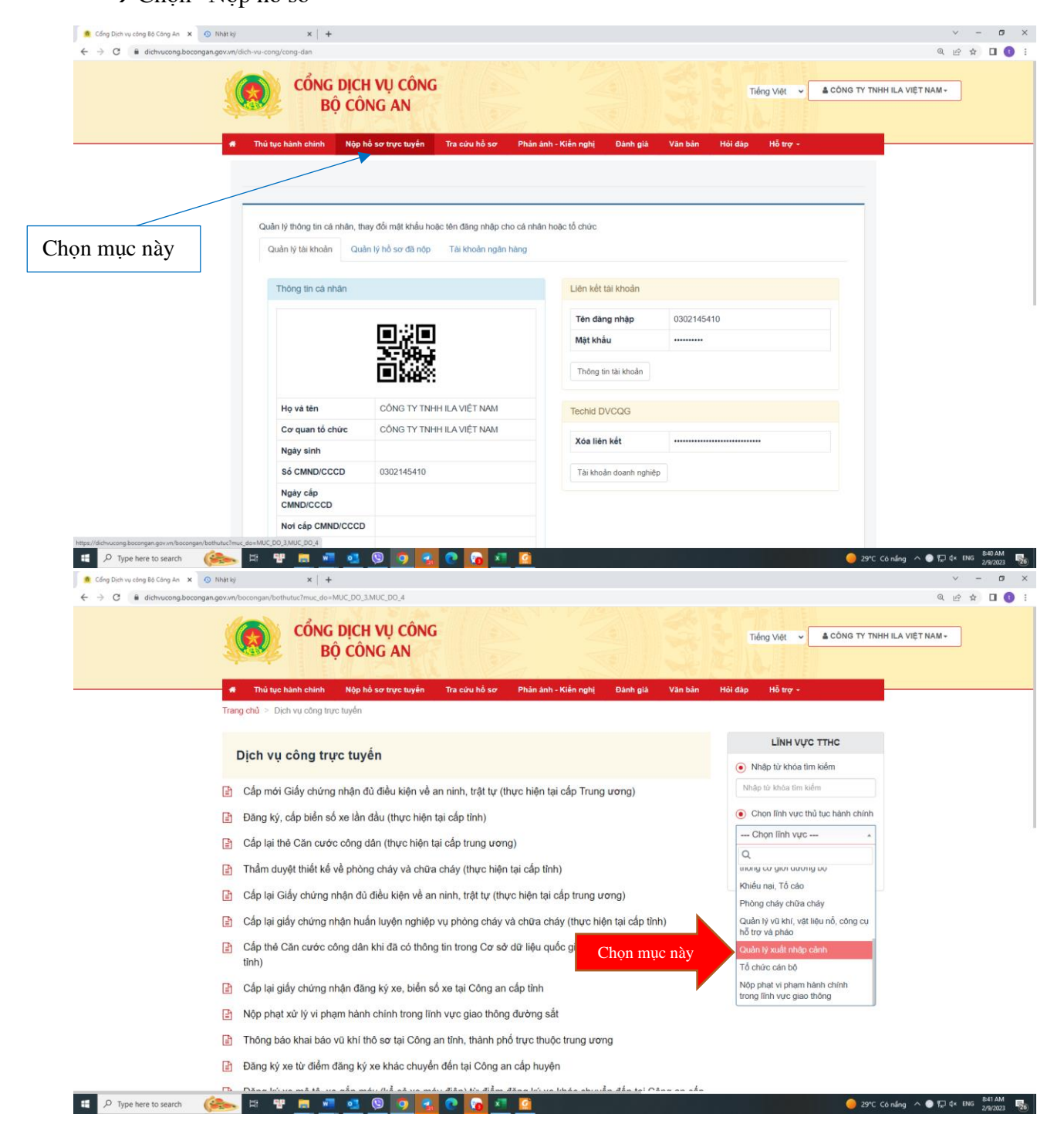

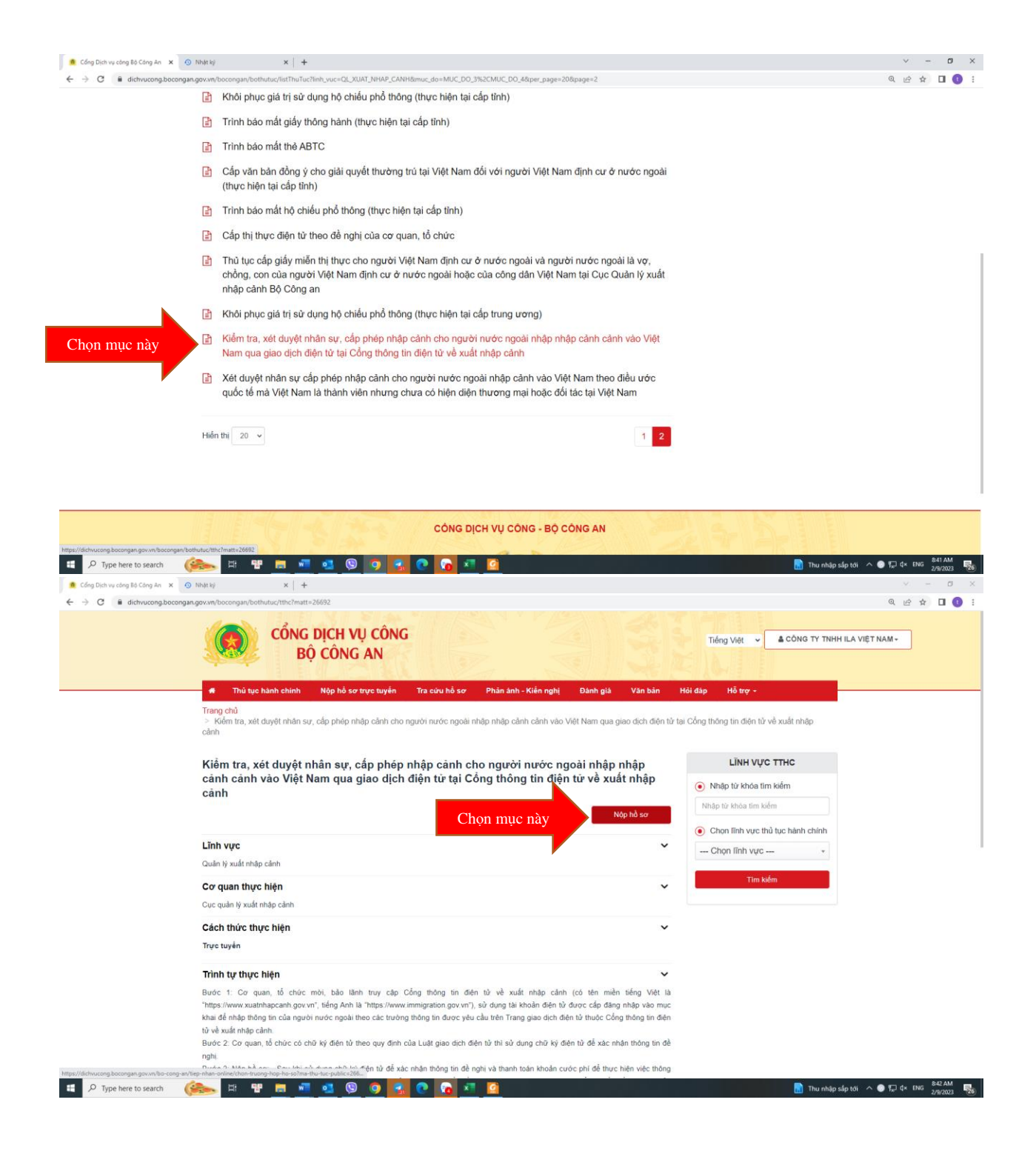

## 4. Nhập dữ liệu vào chỗ có dấu (\*)

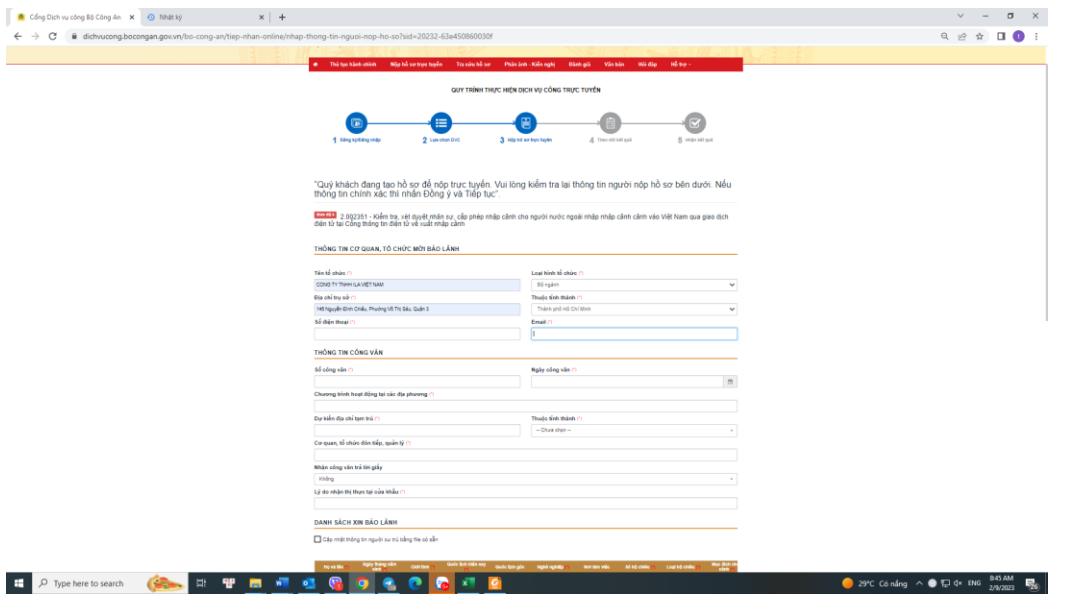

- Ở mục Thành phần hồ sơ, tải file pdf form NA2 đã làm trên Trang web của Cục XNC. Sau khi nhập đầy đủ thông tin, chọn "Đồng ý và tiếp tục".

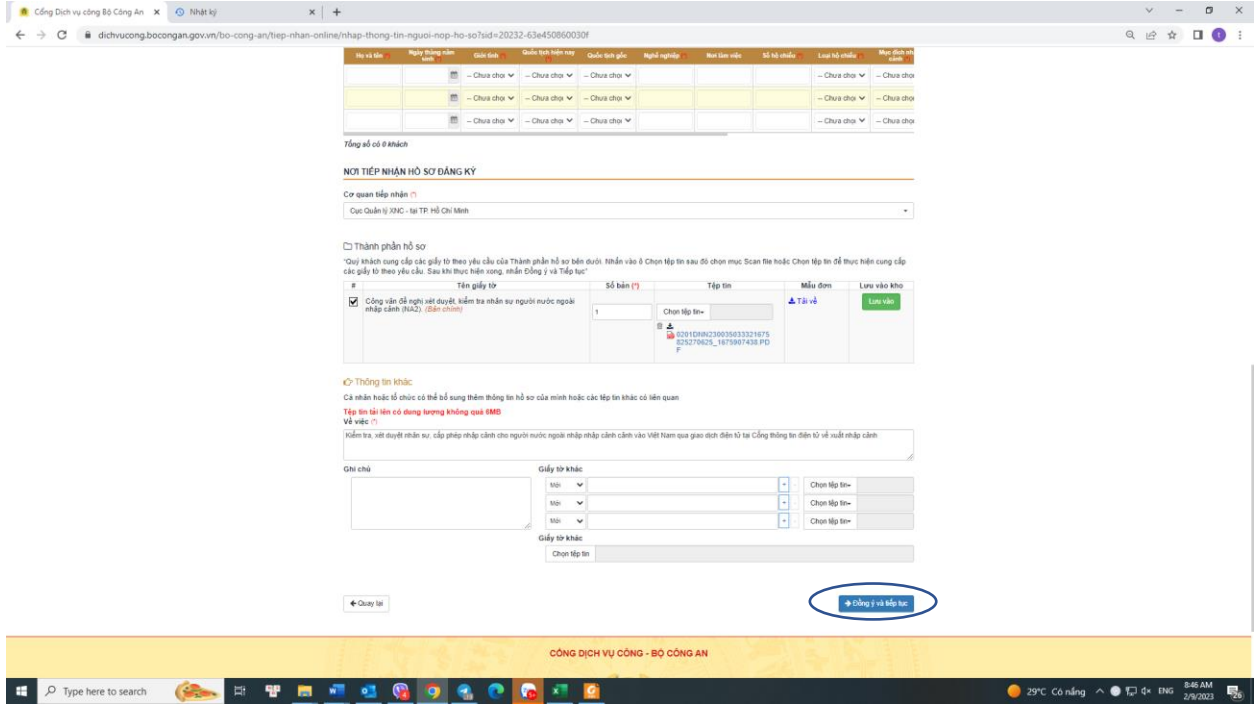

- 5. Kiểm tra lại thông tin
- $\rightarrow$ chọn "Ký số tờ khai"
- $\rightarrow$  chọn "Áp dụng" để ký chữ ký điện tử
- → Điền mã xác nhận và chọn "Nộp hồ sơ"

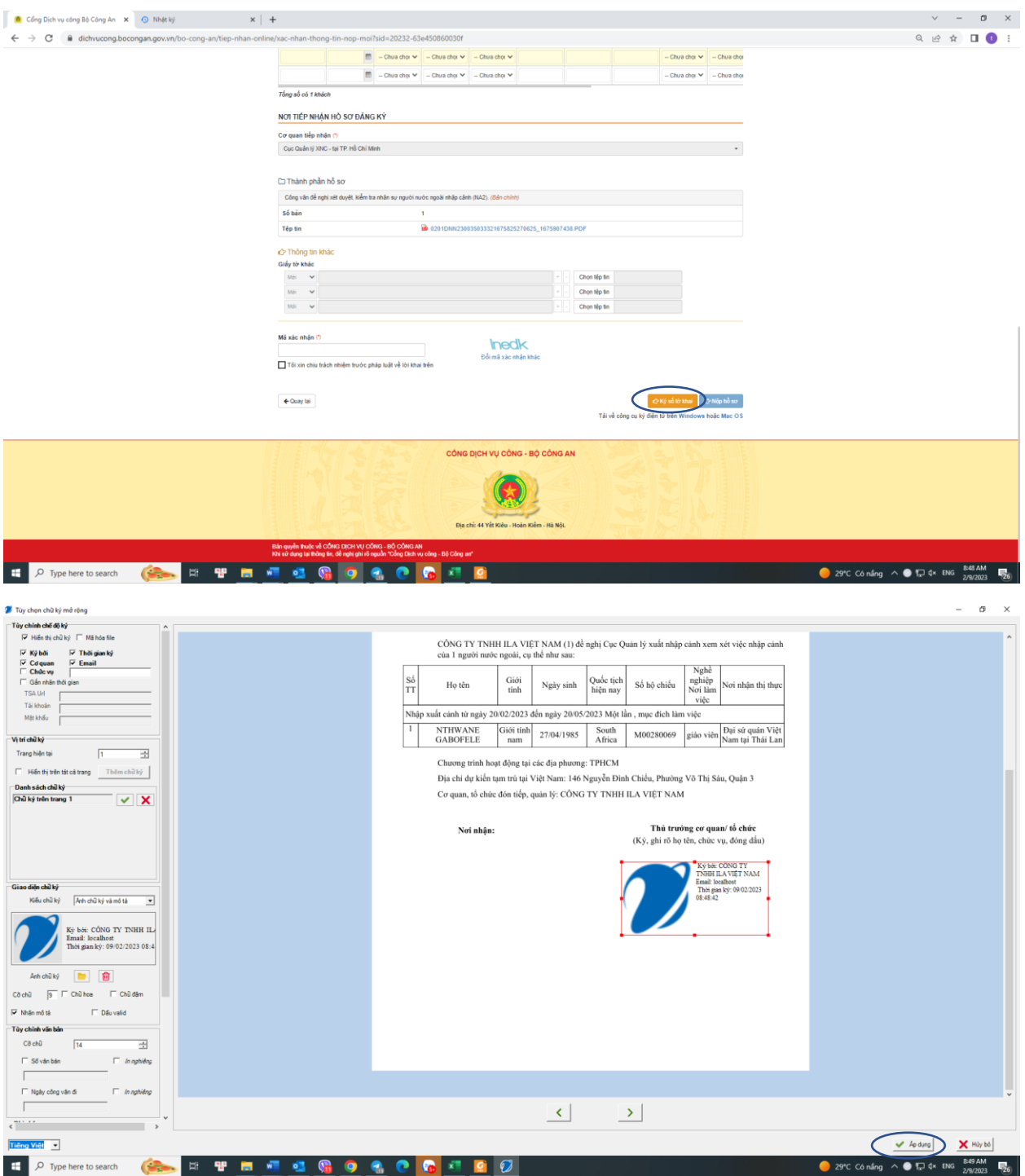

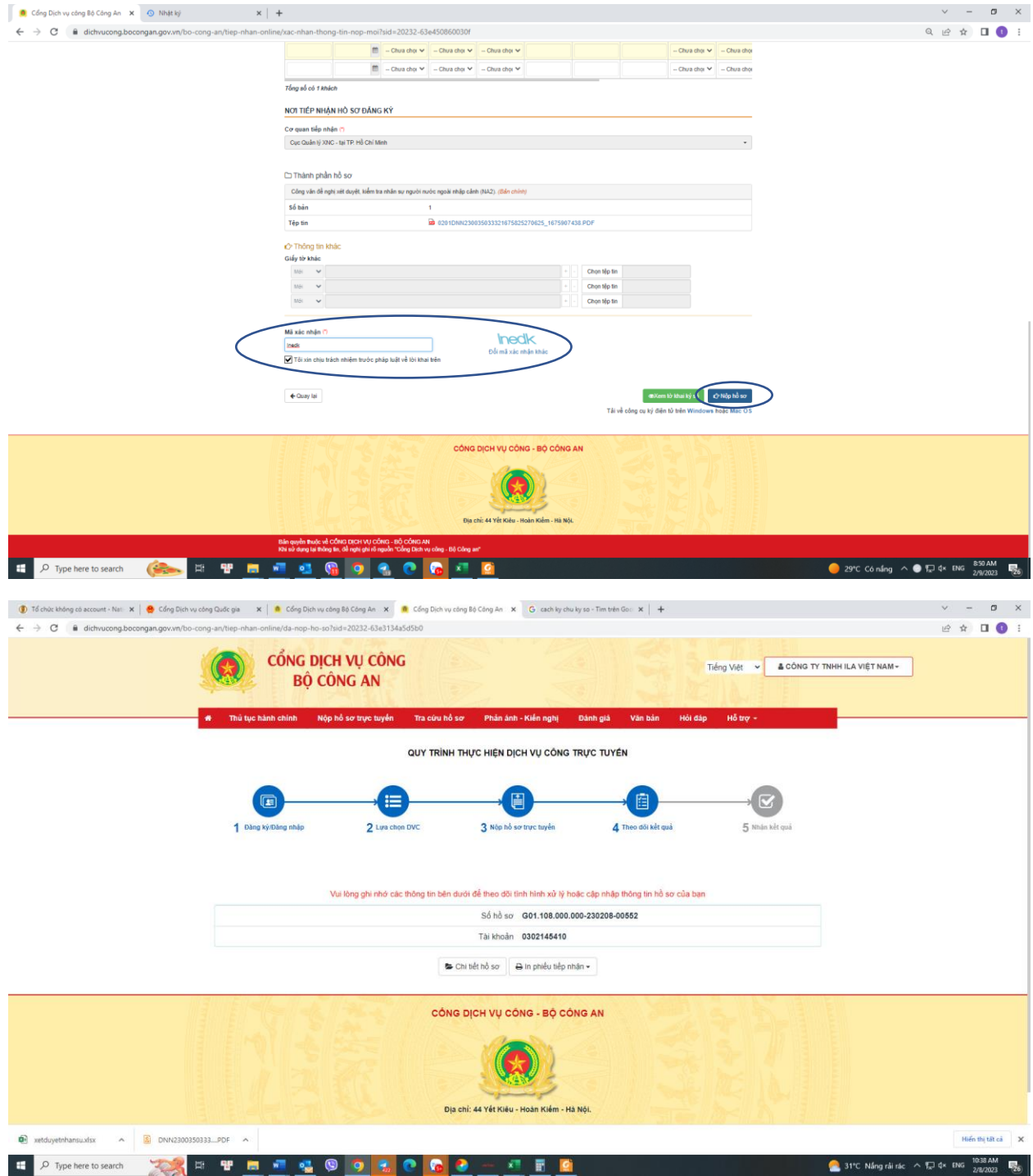